# **GARMIN.**

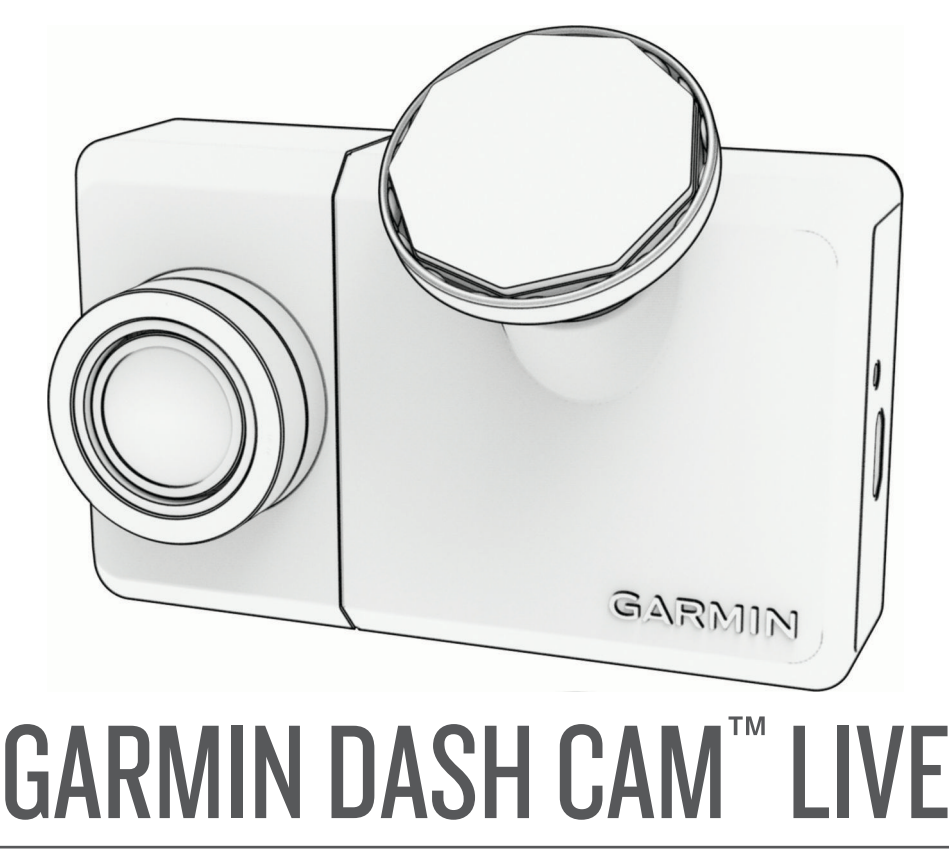

Brukerveiledning

#### © 2022 Garmin Ltd. eller tilhørende datterselskaper

Med enerett. I henhold til opphavsrettslovene må ingen deler av denne brukerveiledningen kopieres uten skriftlig samtykke fra Garmin. Garmin forbeholder seg retten til å endre eller forbedre produktene sine og gjøre endringer i innholdet i denne brukerveiledningen uten plikt til å varsle noen person eller organisasjon om slike endringer eller forbedringer. Gå til [www.garmin.com](http://www.garmin.com) for å finne gjeldende oppdateringer og tilleggsinformasjon vedrørende bruk av dette produktet.

Garmin® og Garmin logoen er varemerker for Garmin Ltd. eller tilhørende datterselskaper som er registrert i USA og andre land. Garmin Dash Cam™, Garmin Express™ og Travelapse™ er varemerker for Garmin Ltd. eller tilhørende datterselskaper. Disse varemerkene kan ikke brukes uten uttrykkelig tillatelse fra Garmin.

BLUETOOTH® navnet og logoene eies av Bluetooth SIG, Inc., og enhver bruk som Garmin gjør av disse, er underlagt lisens. microSD® og microSD-logoen er varemerker for SD-3C, LLC. Wi-Fi® er et registrert merke for Wi-Fi Alliance Corporation.

M/N: A04281

## Innholdsfortegnelse

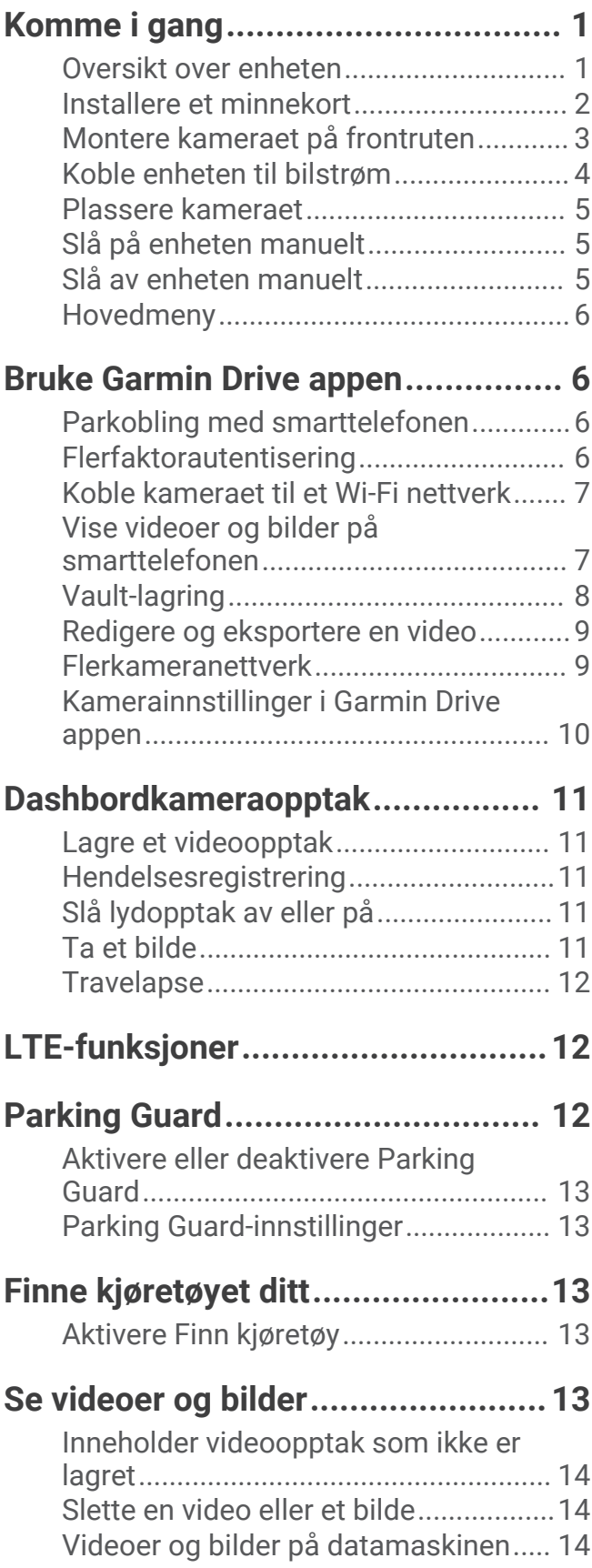

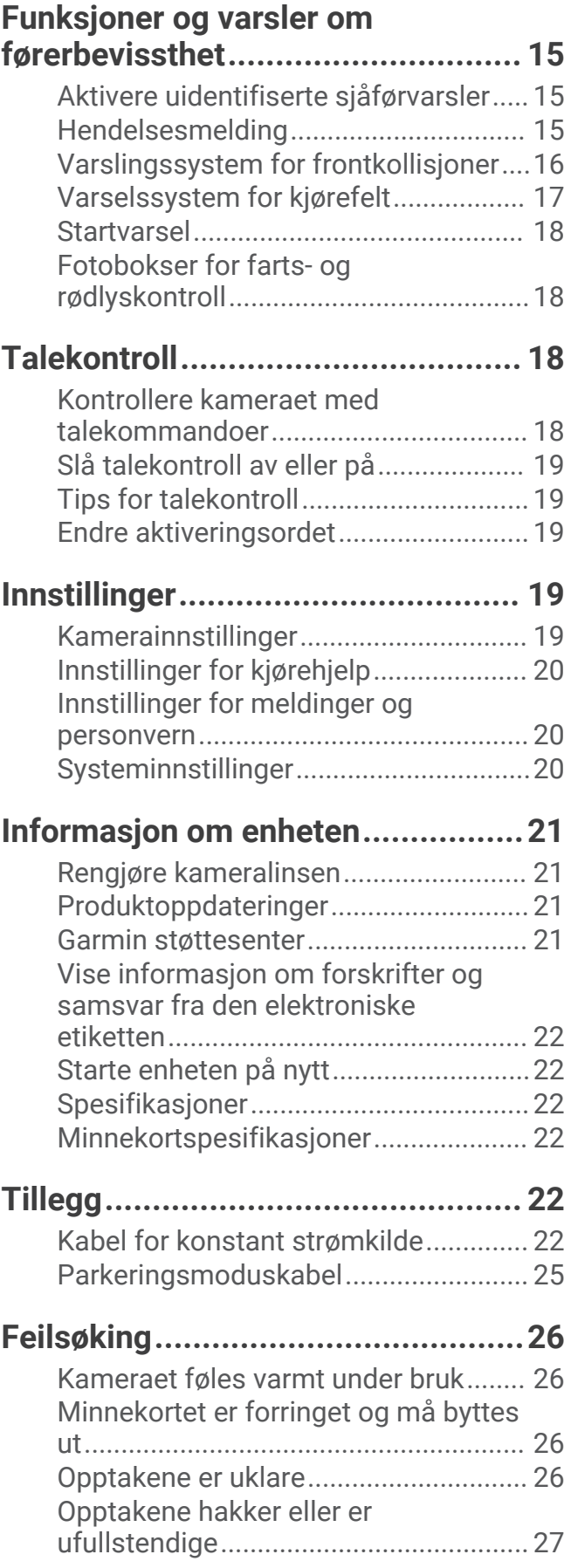

## Komme i gang

#### **ADVARSEL**

<span id="page-4-0"></span>Se veiledningen *Viktig sikkerhets- og produktinformasjon* i produktesken for å lese advarsler angående produktet og annen viktig informasjon.

## Oversikt over enheten

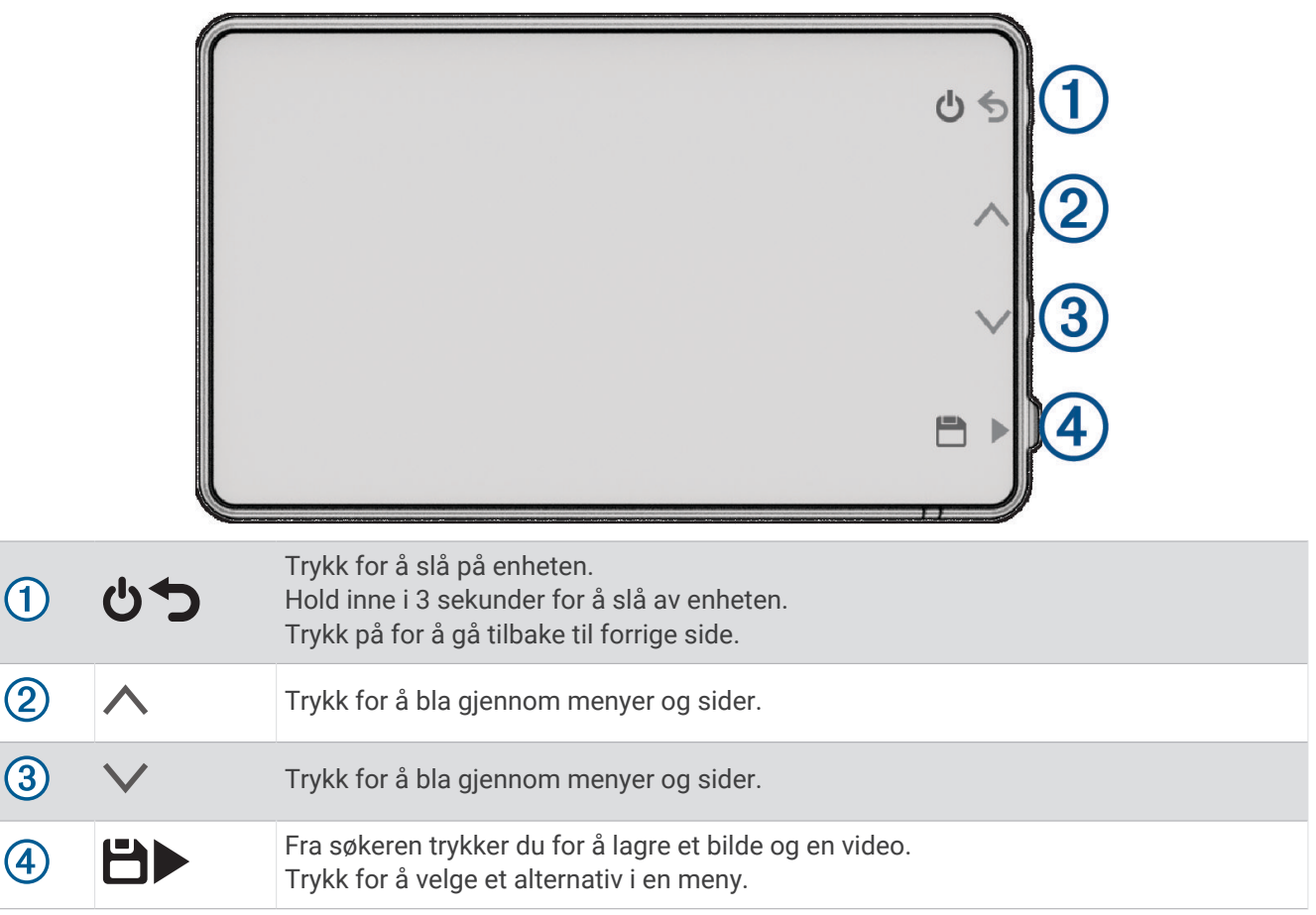

## <span id="page-5-0"></span>Installere et minnekort

Hvis du skal ta opp video, må du installere et kompatibelt minnekort (*[Minnekortspesifikasjoner](#page-25-0)*, side 22). Et minnekort følger med noen enhetsmodeller.

**1** Sett det nye minnekortet  $\left($ **D** inn i kortsporet  $\left($  $\right)$ .

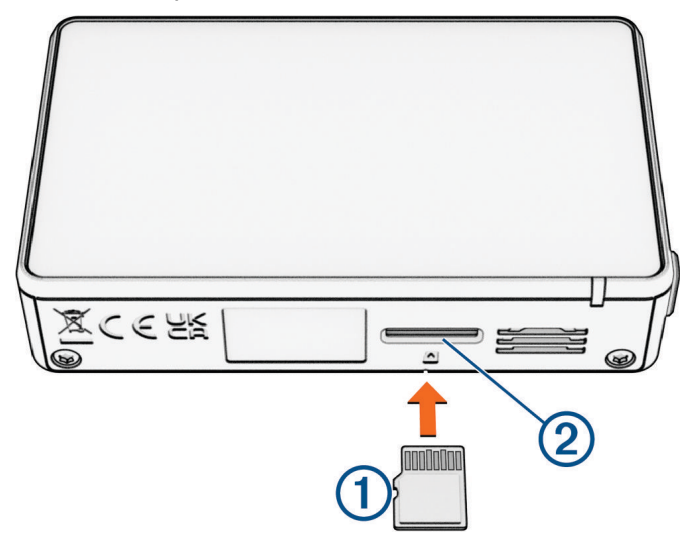

**2** Skyv det inn til du hører et klikk.

#### Formatere minnekortet

Kameraet må ha et minnekort som er formatert ved hjelp av exFAT-filsystemet. Du kan bruke kameraet til å formatere kortet ved hjelp av dette filsystemet.

Du bør formatere minnekortet minst én gang hver sjette måned for å forlenge levetiden til minnekortet. Du må også formatere et nytt minnekort hvis det ikke er formatert, ved hjelp av exFAT-filsystemet.

**MERK:** Når du formaterer minnekortet, slettes alle videoer, bilder og data på kortet.

- **1** Koble kameraet til strøm.
- **2** Velg **Innstillinger** > **Kamera** > **Formater kort**.
- **3** Sørg for at kameraet er koblet til strøm til formateringen er fullført.

Når formateringen er fullført, viser kameraet en melding og begynner å ta opp.

#### Ta ut minnekortet

#### *LES DETTE*

Hvis du tar ut minnekortet mens enheten er slått på, kan du miste data eller skade enheten.

- **1** Slå av enheten.
- **2** Skyv inn kortet til du hører et klikk.
- **3** Løs ut kortet. Kortet løses ut fra sporet.

## <span id="page-6-0"></span>Montere kameraet på frontruten

#### *LES DETTE*

Klebebraketten er beregnet på langtidsbruk og kan være vanskelig å fjerne. Du bør vurdere monteringsstedet nøye før du monterer braketten.

**MERK:** Du bør velge et monteringssted som gjør at du enkelt kan fjerne enheten fra den magnetiske braketten for lagrings- og kamerahandlinger.

Omgivelsestemperaturen må være på mellom 21 og 38 °C (70 til 100 °F) når du skal montere klebebraketten på frontruten.

- **1** Rengjør frontruten med en lofri klut og vann eller alkohol. Frontruten må være fri for støv, voks, olje og andre belegg.
- **2** Fjern beskyttelsesfolien fra siden av klebeskiven.

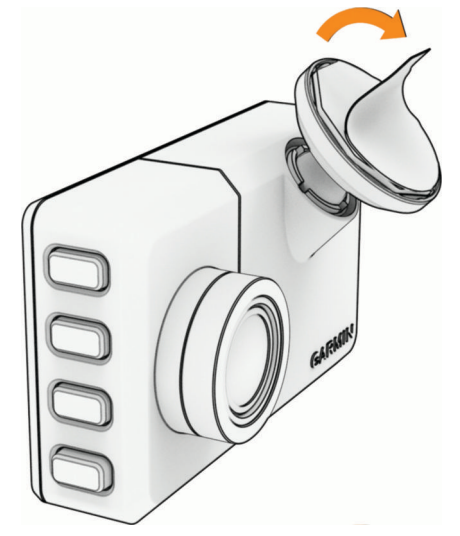

**3** Plasser braketten over monteringsstedet.

**TIPS:** Limet er svært kraftig. Unngå at klebeskiven kommer i kontakt med frontruten før braketten er justert riktig i forhold til monteringsstedet.

**4** Trykk braketten fast mot frontruten i 30 sekunder. Dette skal sørge for at limet på braketten festes ordentlig til frontruten.

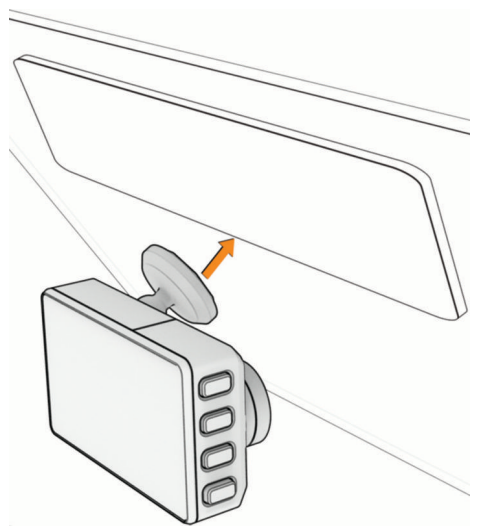

## <span id="page-7-0"></span>Koble enheten til bilstrøm

**1** Koble strømkabelen til USB-porten på kameraet.

Du kan bruke hvilken som helst av de medfølgende kablene for å koble kameraet til strøm. Den lengre kabelen på 4 m (13 fot) kobles til med kabelen pekende oppover. Den kortere kabelen på 1,5 m (5 fot) kobles til med kabelen pekende nedover.

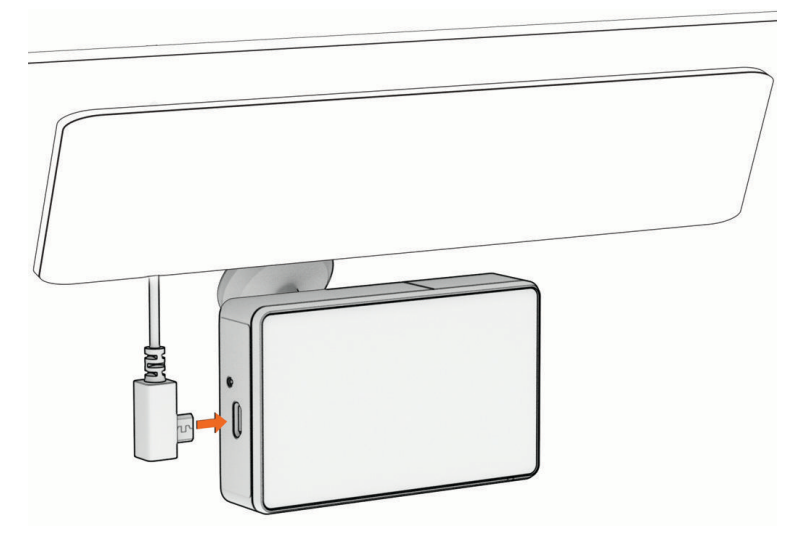

**2** Før strømkabelen til kjøretøyets strømuttak.

**MERK:** Du bør tilføre strøm til kameraet med den medfølgende bilstrømadapteren og unngå å bruke USBporten i bilen. USB-porten i bilen tilfører kanskje ikke nok strøm for pålitelig kameradrift. Kameraet kan også gå inn i USB-masselagringsmodus hvis du kobler det til USB-porten i bilen med den kortere kabelen. Kameraet kan ikke ta opp video eller kobles til smarttelefonen din mens det er i USB-masselagringsmodus.

Den lengre, lette strømkabelen er utformet slik at den kan føres oppover og skjules. Hvis du vil skjule kabelen på 4 m (13 fot), legger du den bak listen langs vinduet, dørkarmen eller dashbordet i kjøretøyet.

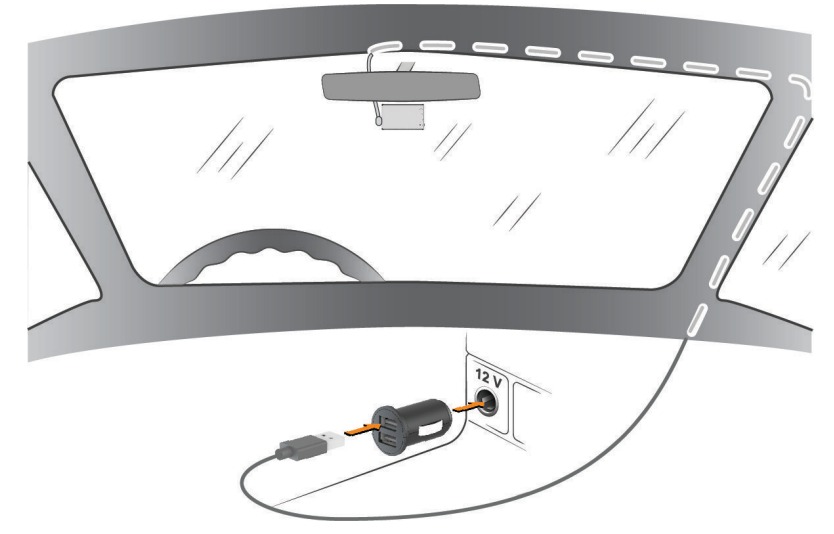

Den kortere kabelen er utformet slik at den kan føres nedover til bilens strømforsyning.

<span id="page-8-0"></span>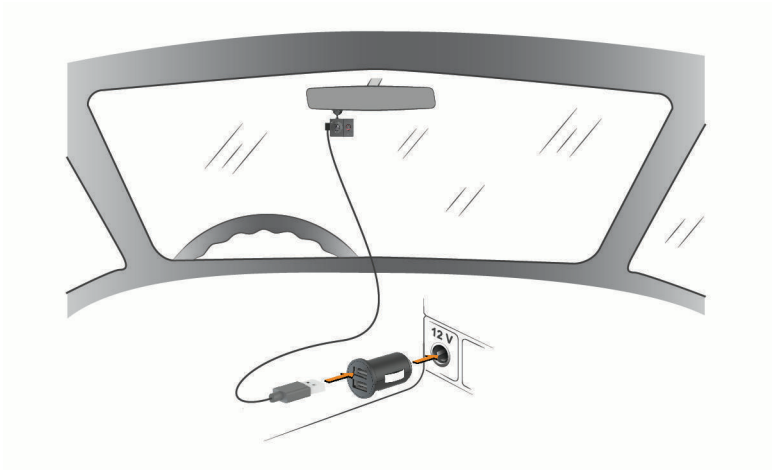

- **3** Koble Garmin Dash Cam -strømkabelen til bilstrømadapteren som følger med.
- **4** Koble bilstrømadapteren til et strømuttak i bilen.
- **5** Det kan være nødvendig å slå på tenningsbryteren i kjøretøyet for at strømuttaket skal kunne gi strøm. Kameraet slås på og begynner å ta opp.

### Plassere kameraet

Du kan montere enheten til venstre, midt på eller til høyre på frontruten. Kjørehjelpfunksjonene fungerer best hvis du angir hvor enheten din er plassert i kjøretøyet ved hjelp av alternativet Kameraplassering.

- **1** Velg > **Innstillinger** > **Kjørehjelp** > **Kameraplassering**.
- **2** Velg **Vannrett plassering** og velg om kameraet er plassert til venstre, midt på eller til høyre.
- **3** Velg **Kjøretøyhøyde**.
- **4** Velg et alternativ:
	- Hvis du kjører et stort kjøretøy som en varebil, SUV eller lignende, velger du **Høy**.
	- Hvis du kjører en personbil, velger du **Normal**.

## Slå på enheten manuelt

**MERK:** Når enheten er koblet til et strømuttak med tenningsbryter, slås den på automatisk når du slår på kjøretøyet.

 $V$ elg  $\mathbf{C}$ .

Enheten slår seg på.

## Slå av enheten manuelt

**MERK:** Når enheten er koblet til et strømuttak med tenningsbryter, slås den av automatisk når du slår av kjøretøyet.

Hold inne  $\bigcirc$  i tre sekunder.

Hvis enheten er koblet til et Wi-Fi® nettverk eller et aktivt LTE-abonnement, laster den opp tilgjengelige videoer til Vault før den slås av.

Hvis enheten er koblet til ekstern strøm, aktiverer den Parking Guard-funksjonen etter fem sekunder. Om nødvendig kan du følge instruksjonene på skjermen for å slå av enheten før den aktiverer Parking Guardfunksjonen.

## <span id="page-9-0"></span>**Hovedmeny**

Fra søkeren trykker du på  $\land$  eller  $\lor$  for å bla gjennom hovedmenyen og på  $\blacktriangleright$  for å åpne et menyelement.

**Galleri**: Gjør det mulig å vise og administrere videoopptak og bilder (*[Se videoer og bilder](#page-16-0)*, side 13).

**Travelapse**: Gjør det mulig å starte og stoppe Travelapse™ opptak (*[Travelapse](#page-15-0)*, side 12).

**Talekontroll**: Gjør det mulig å aktivere og deaktivere funksjoner for talekontroll (*[Talekontroll](#page-21-0)*, side 18).

**Parking Guard**: Lar deg aktivere og administrere funksjoner for parkeringsopptak (*[Parking Guard](#page-15-0)*, side 12).

- **Garmin Drive-appen**: Gjør det mulig å parkoble kameraet med smarttelefonen og Garmin Drive™ appen (*Parkobling med smarttelefonen*, side 6).
- **Innstillinger**: Gjør det mulig å stille inn kamerafunksjoner, endre systeminnstillinger og vise systeminformasjon (*[Innstillinger](#page-22-0)*, side 19).

## Bruke Garmin Drive appen

## Parkobling med smarttelefonen

Du kan parkoble Garmin Dash Cam kameraet ditt med smarttelefonen din og Garmin Drive appen. Med Garmin Drive appen kan du konfigurere flerkameranettverk, endre kamerainnstillinger og se, redigere og lagre bilder og videoer. Du kan også laste opp, administrere og dele opptak på en sikker, nettbasert lagringsplass med Vault og kjøpe et LTE-abonnement for å bruke kameraets tilkoblede funksjoner når det er utenfor rekkevidden til et Wi‑Fi nettverk.

- **1** Installer Garmin Drive appen fra appbutikken på smarttelefonen.
- **2** Slå på Garmin Dash Cam kameraet ditt, og hold enheten og smarttelefonen din innenfor 3 m (10 fot) fra hverandre.
- **3** Åpne Garmin Drive appen på telefonen.
- **4** Velg et alternativ:
	- Hvis dette er den første Garmin® enheten du parkobler med smarttelefonen, må du godta lisensavtalen for Garmin Drive appen.
	- Hvis du skal parkoble en ekstra Garmin enhet eller et ekstra kamera med smarttelefonen, velger du **Legg til en enhet til**.
- **5** Følg instruksjonene på skjermen for å fullføre parkoblingen og konfigureringen.

Hovedinstrumentbordet for appen vises. Når enhetene er parkoblet, kobler de automatisk til hverandre når de er slått på og innenfor rekkevidde.

## Flerfaktorautentisering

Funksjonen for flerfaktorautentisering bruker en ekstra faktor til å bekrefte identiteten din når du logger deg på Garmin Drive kontoen din, for eksempel telefonen eller e-posten din.

**MERK:** Du må aktivere flerfaktorautentisering i Garmin kontoen din for å bruke denne funksjonen.

## <span id="page-10-0"></span>Koble kameraet til et Wi**‑**Fi nettverk

For at du skal kunne kontrollere kameraet ved bruk av et eksisterende Wi‑Fi nettverk, må nettverket være stilt inn til å tillate tilkoblede enheter å se og kommunisere med hverandre.

Du kan bruke Garmin Drive appen til å koble kameraet ditt til et Wi‑Fi nettverk. Det kan være en mobil trådløssone, et hjemmenettverk eller et jobbnettverk.

Når kameraet er koblet til et Wi‑Fi nettverk, laster det automatisk opp videoer i full oppløsning til Vault når det registrerer en hendelse. Du kan også fjernstyre kameraet via Garmin Drive appen for å se en sanntidsvideovisning (*Vise kameraets sanntidsvisning*, side 7).

- **1** Koble kameraet til Garmin Drive appen (*[Parkobling med smarttelefonen](#page-9-0)*, side 6).
- **2** I Garmin Drive appen velger du , kameranavnet og deretter **Wi-Fi-tilkoblinger**. Det vises en liste over Wi‑Fi tilgangspunkter i nærheten.
- **3** Velg Wi‑Fi nettverket ditt, og angi nettverkspassordet.
	- Kameraet kobler seg til Wi‑Fi nettverket.

Kameraet lagrer nettverksinformasjonen og kobler automatisk til nettverket neste gang det slås på innenfor rekkevidden til nettverket.

## Vise videoer og bilder på smarttelefonen

Hvis du vil se videoer og bilder på smarttelefonen, må du først parkoble Garmin Dash Cam -enheten med Garmin Drive appen (*[Parkobling med smarttelefonen](#page-9-0)*, side 6).

**MERK:** Enheten viser ikke varsler og slutter å ta opp video når du viser videoer eller bilder.

- **1** Gå til Garmin Drive appen på smarttelefonen, og velg **Videoer og bilder**.
- **2** Velg et alternativ:
	- Hvis du vil vise et bilde eller en video du har lagret, velger du en fil fra kategorien **Lagrede**.
	- Hvis du vil vise et nylig videoopptak som ikke er lagret, velger du en video fra kategorien **Midlertidig**.

#### Vise kameraets sanntidsvisning

Før du kan se Sanntidsvisning-kamerafeeden, må du koble kameraet ditt til et Wi‑Fi nettverk (*Koble kameraet til et Wi‑Fi nettverk*, side 7) eller ha et aktivt LTE-abonnement.

Du kan også koble kameraet til en konstant strømkilde på 12 V (*[Kabel for konstant strømkilde](#page-25-0)*, side 22).

Du kan se kameraets sanntidsvisning ved å bruke overvåkningsfunksjonen Sanntidsvisning i Garmin Drive appen.

- **1** Gå til Garmin Drive appen på smarttelefonen din, og velg **Sanntidsvisning**. Appen søker etter tilgjengelige kameraer.
- **2** Hvis det er nødvendig, velger du kameraet ditt i listen over tilgjengelige enheter. Livefeeden vises.

#### Slette en video eller et bilde ved hjelp av smarttelefonen

- **1** Når du viser listen over lagrede videoer eller bilder på smarttelefonen, velger du **Velg**.
- **2** Velg én eller flere filer.
- $3$  Velg  $\overline{m}$ .

## <span id="page-11-0"></span>Vault-lagring

**MERK:** Denne funksjonen er ikke tilgjengelig i alle land.

Du kan laste opp, administrere og dele dashbordkameraopptak på en sikker lagringsdisk på nett ved å bruke Vault. Dashbordkameraet laster opp lagrede videoer automatisk til Vault når det er koblet til et Wi‑Fi nettverk eller et aktivt LTE-abonnement.

Du kan lagre videoer i Vault i opptil 24 timer med Garmin Drive kontoen. Det finnes ingen begrensninger på hvor mye data du kan lagre. Du kan kjøpe et valgfritt Vault-abonnement fra Garmin Drive appen på smarttelefonen for å utvide lagringstiden.

**MERK:** Dashbordkameraet ditt må være koblet til et Wi‑Fi nettverk eller et aktivt LTE-abonnement for å kunne bruke denne funksjonen.

#### Oppgradere Vault-abonnementet

Du kan kjøpe et ekstra Vault-abonnement for å forlenge lagringstiden og bruke LTE-funksjonene på kameraet ditt.

- 1 I Garmin Drive appen på smarttelefonen velger du  $\bullet$  > Vault-tilgang > Trenger du mer tid?.
- **2** Følg instruksjonene på skjermen.

#### Dele en video

Du kan dele en sikker kobling til dashbordkameravideoer fra Vault.

- **1** Velg **Vault** i Garmin Drive appen på smarttelefonen.
- **2** Velg en video, og velg **Send en sikker link**.
- **3** Følg instruksjonene på skjermen.

#### Deaktiver en delt videokobling

Du kan deaktivere en kobling til en video du har delt før, fra Vault. Når du deaktiverer en delt videokobling, blir videoen satt til privat og den delte koblingen og passordet deaktivert.

- **1** Velg **Vault** i Garmin Drive appen på smarttelefonen.
- **2** Velg en video, og velg **Deaktiver kobling** > **Fortsett**.

#### Fjerne en video fra Vault

- **1** Velg **Vault** i Garmin Drive appen på smarttelefonen.
- **2** Velg en video, og velg **Fjern fra {0}** > **Fortsett**.

## <span id="page-12-0"></span>Redigere og eksportere en video

Du kan redigere lengden på videoen for å fjerne unødvendige opptak før du eksporterer den til Vault. **MERK:** Videoer som lagres i Vault, kan ikke beskjæres.

**1** Når du ser på en video, drar du håndtakene på videofremdriftslinjen (1) til venstre eller høyre for å redigere videolengden.

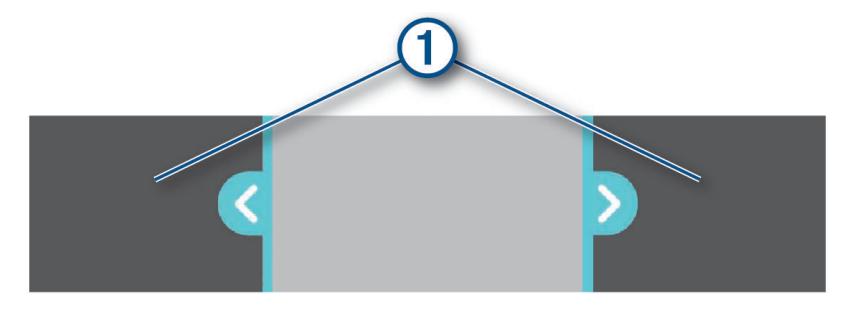

- **2** Merk av for **Inkluder lyd** for å inkludere den innspilte lyden (valgfritt).
- **3** Velg **>** eller velg **Eksporter**.

**MERK:** Du må holde appen i forgrunnen når du eksporterer en video.

Appen eksporterer den redigerte videoen til Vault og lagrer videoen på smarttelefonen din.

- **4** Når videoeksporteringen er fullført, må du velge et alternativ (valgfritt):
	- Hvis du vil fjerne videoen fra kameraets minnekort, velger du **Fjern fra kamera**.
	- Hvis du vil gå tilbake til galleriet, velger du > eller **Fullført**.

### Flerkameranettverk

Du kan installere flere dashbordkameraer i samme kjøretøy, for eksempel front- og ryggekameraer, og lage sammensatte bilde-i-bilde-videoer fra de samtidige opptakene. Du kan koble flere dashbordkameraer til Garmin Drive appen. Hvis et GPS-tilkoblet kamera er en del av nettverket, kan du legge til posisjonsinformasjon i lagrede videoer for alle kameraene i nettverket.

#### Lage bilde-i-bilde-videoer med flere kameraer

Hvis du skal bruke denne funksjonen, må du først parkoble minst to kameraer med Garmin Drive appen og ta opp med begge kameraene.

Garmin Drive appen gjør det mulig å lage sammensatte bilde-i-bilde-videoer med opptak som er tatt opp på to kameraer samtidig.

- **1** Gå til Garmin Drive appen, og velg **Videoer og bilder**.
- **2** Velg en flerkameravideo.

Flerkameravideoer er merket med flerkameraikonene **på på miniatyrbildet av videoen. Appen** kombinerer automatisk video som er tatt opp samtidig, i ett ikon for flerkameravideo.

- **3** Velg  $\triangle$  og  $\triangleright$  for å velge kameraopptaket du skal bruke for fullskjermdelen av videoen.
- **4** Dra håndtakene på videofremdriftslinjen til venstre eller høyre for å redigere videolengden.
- **5** Velg **Fortsett**.
- **6** Velg  $\triangle$  og  $\triangleright$  for å velge kameraopptaket du skal bruke i bilde-i-bilde-delen av videoen.
- **7** Velg det hjørnet av skjermen hvor du vil at bilde-i-bilde-opptaket skal vises, og velg deretter **Eksporter**. **MERK:** Du må holde appen i forgrunnen når du eksporterer en video.

Appen eksporterer bilde-i-bilde-videoen til smarttelefonen.

## <span id="page-13-0"></span>Kamerainnstillinger i Garmin Drive appen

Gå til Garmin Drive appen, velg  $\bigoplus$ , og velg deretter kameranavnet.

**Dataoverlegg**: Justerer hvilke data som vises på videoer og bilder.

**Eksponeringsverdi**: Justerer lyseksponeringsnivået i videoer og bilder.

**Hendelsesregistrering**: Juster følsomhetsnivået for hendelsesregistrering.

**Oppløsning**: Justerer videooppløsningen.

**Travelapse**: Aktiverer eller deaktiverer Travelapse funksjonen (*[Travelapse](#page-15-0)*, side 12).

**Ulagrede videoer**: Bestemmer når enheten sletter ulagrede videoopptak. Når alternativet **Slett når enheten er full** er valgt, sletter enheten de eldste ulagrede videoene når minnekortet er fullt. Når alternativet **Slett umiddelbart** er valgt, sletter enheten kontinuerlig ulagrede videoer som er mer enn tre minutter gamle, og alle ulagrede videoer hver gang den slås av. Dette er nyttig for å beskytte personvernopplysninger. Når alternativet Slett umiddelbart er valgt, kan du ikke ta opp Travelapse videoer.

**Kameraoppsett**: Gjør det mulig å velge et kameranavn og viser en sanntidsvideovisning, slik at du kan justere posisjonen til kameraet.

**Wi-Fi-tilkoblinger**: Viser tilkoblingsstatusen til det trådløse nettverket.

**Vault-lagring**: Tilbyr alternativer for tilgjengelige Vault-abonnement.

**Finn kjøretøy**: Lagrer kjøretøyets sist kjente posisjon i Garmin Drive appen.

**Fotobokser**: Angir hvor ofte Garmin Drive søker etter oppdateringer for fotoboksplasseringer.

**Uidentifiserte sjåførvarsler**: Varsler deg når kjøretøyet ditt beveger seg uten telefonen din i nærheten.

**Hendelsesmelding**: Varsler nødkontaktene dine hvis det registreres en hendelse.

**Parking Guard**: Aktiverer Parking Guard og justerer Parking Guard-opptaksinnstillinger.

**Varselvolum**: Justerer volumet til kameravarsler.

**Språk**: Angir enhetsspråk.

**Enheter og tid**: Justerer innstillingene for dato- og tidsformatet.

**Talekommandoer**: Aktiverer talekommandoer og angir talekommandospråket.

**Aktiveringsord**: Lar deg endre aktiveringsord for talekontroll.

**Om enheten**: Oppgir kameraets programvareversjon og enhets-ID.

**Søk etter oppdateringer**: Søker etter programvareoppdateringer på enheten.

**Formater SD-kort**: Formaterer minnekortet og sletter alle videoer, bilder og data på kortet.

**Fabrikkinnstillinger**: Gjenoppretter enheten til fabrikkinnstillingene og kobler enheten fra Garmin Drive appen. **Hjelp**: Åpner enhetens produktstøtteside.

**Glem enhet**: Kobler enheten fra Garmin Drive appen.

#### Gi et kamera nytt navn

Du kan endre navnet på kameraet slik at det blir lettere å skille det fra andre kameraer i et flerkameranettverk.

- 1 Velg  $\mathbf{\ddot{Q}}$ .
- **2** Velg et kamera.
- **3** Velg **Kameraoppsett**.
- **4** Velg et kameranavn i feltet **Kameranavn**.

**TIPS:** Du kan velge Egendefinert for å angi et egendefinert kameranavn.

## Dashbordkameraopptak

#### *LES DETTE*

<span id="page-14-0"></span>Enkelte jurisdiksjoner kan forby eller regulere opptak av lyd og video eller fotografering. Jurisdiksjoner kan kreve at alle parter har kjennskap til opptaket og samtykker før du tar opp lyd og video eller tar bilder. Det er ditt ansvar å kjenne til og rette deg etter alle lover, regler og andre restriksjoner i din jurisdiksjon.

Dashbordkameraet tar opp video på kameraets minnekort (*[Installere et minnekort](#page-5-0)*, side 2). Enheten begynner som standard å ta opp video med en gang den slås på, og den fortsetter opptaket til den slås av. Hvis minnekortet er fullt, sletter enheten automatisk den eldste ulagrede videoen for å frigjøre plass til nye videoer.

Når alternativet for å slette ulagrede videoer umiddelbart er aktivert, sletter enheten kontinuerlig ulagrede videoer som er mer enn tre minutter gamle, og alle ulagrede videoer hver gang den slås av. Du kan aktivere eller deaktivere denne funksjonen i kamerainnstillingene (*[Kamerainnstillinger](#page-22-0)*, side 19).

Du kan lagre et videoopptak for å forhindre at det blir overskrevet eller slettet (*[Inneholder videoopptak som ikke](#page-17-0)  er lagret*[, side 14\)](#page-17-0).

## Lagre et videoopptak

Som standard bruker enheten en sensor til å registrere potensielle hendelser, og lagrer automatisk videoopptaket 15 sekunder før og etter den registrerte hendelsen. Du kan også lagre videofiler manuelt når som helst.

**TIPS:** Du kan også lagre videofiler ved hjelp av talekommandoer (*[Talekontroll](#page-21-0)*, side 18).

Trykk på  $\blacksquare$ .

Enheten lagrer videoopptaket før, mens og etter at du trykker på  $\Box$ .

Det er begrenset lagringsplass på minnekortet. Når du har lagret et videoopptak, bør du overføre opptaket til datamaskinen (*[Videoer og bilder på datamaskinen](#page-17-0)*, side 14) eller smarttelefonen (*[Redigere og eksportere en](#page-12-0) video*[, side 9\)](#page-12-0).

## Hendelsesregistrering

Som standard bruker enheten en sensor til å registrere potensielle hendelser, og lagrer automatisk videoopptaket 15 sekunder før og etter den registrerte hendelsen. Videoopptaket er stemplet med klokkeslett, dato og sted for hendelsen.

## Slå lydopptak av eller på

#### *LES DETTE*

Enkelte jurisdiksjoner kan forby lydopptak i kjøretøy, eller kreve at alle passasjerer har kjennskap til opptaket og samtykker før du tar opp lyd i kjøretøyet. Du har selv ansvaret for å kjenne til og overholde lover og regler i jurisdiksjonen du befinner deg i.

Enheten kan ta opp lyd ved hjelp av den integrerte mikrofonen når video tas opp. Du kan slå av eller på lydopptak når du vil.

**TIPS:** Du kan også slå lydopptak av og på ved hjelp av talekommandoer (*[Talekontroll](#page-21-0)*, side 18).

Velg **Innstillinger** > **Kamera** > **Ta opp lyd**.

## Ta et bilde

**TIPS:** Du kan også ta et bilde ved hjelp av talekommandoer (*[Talekontroll](#page-21-0)*, side 18).

Fra søkeren trykker du på  $\Box$ .

Enheten lagrer et bilde og en video på minnekortet.

## <span id="page-15-0"></span>**Travelapse**

Travelapse funksjonen tar opp en fortfilmvideo av turen, slik at du kan dele en kort video av alle stedene du reiste til. Opptak av Travelapse stopper ikke vanlig opptak fra dashbordkameraet.

**MERK:** Travelapse opptak er ikke tilgjengelig når alternativet for å slette ulagrede videoer umiddelbart er aktivert (*[Kamerainnstillinger](#page-22-0)*, side 19).

#### Ta opp en Travelapse video

Du kan når som helst starte og stoppe Travelapse opptak manuelt via hovedmenyen eller med talekommandoer. **MERK:** Enheten fortsetter å ta opp på vanlig måte med dashbordkameraet mens den tar opp en Travelapse video.

- Hvis du vil starte opptak av en Travelapse video, velger du et alternativ:
	- Gå til hovedmenyen, og velg **Travelapse** > **Start**.
	- Si **OK, Garmin**, **Start Travelapse**.
- Hvis du vil stoppe Travelapse opptaket, velger du et alternativ:
	- Gå til hovedmenyen, og velg **Travelapse** > **Stopp**.
	- Si **OK, Garmin**, **Stop Travelapse**.

## LTE-funksjoner

#### **ADVARSEL**

Ikke les eller samhandle med varsler mens du kjører, siden det kan føre til en distraksjon som igjen kan føre til en ulykke med alvorlig personskade eller dødsfall som resultat.

#### **FORSIKTIG**

LTE-tilkoblingsfunksjonene på denne enheten er tilleggsfunksjoner og bør ikke brukes som hovedmåten å overvåke kjøretøyet ditt på. Funksjonaliteten, påliteligheten og aktualiteten til meldingene og varslene avhenger av en rekke faktorer som er utenfor Garmins kontroll, inkludert, men ikke begrenset til, datatilkobling, mottak og enhetens strømforsyning.

Du kan kjøpe et ekstra LTE-abonnement i Garmin Drive appen på smarttelefonen din. Du kan bruke et aktivt LTE-abonnement for å bruke kameraets tilkoblede funksjoner når det er utenfor rekkevidden til et Wi‑Fi.

- **Sanntidsvisning**: Gjør at du kan se en sanntidsvisning fra kameraet ved hjelp av Garmin Drive appen på smarttelefonen din (*[Vise kameraets sanntidsvisning](#page-10-0)*, side 7).
- **Finn kjøretøy**: Lagrer kjøretøyets siste kjente posisjon i Garmin Drive appen (*[Finne kjøretøyet ditt](#page-16-0)*, side 13).
- **Uidentifiserte sjåførvarsler**: Varsler deg hvis kjøretøyet flytter på seg uten telefonen din i nærheten (*[Aktivere](#page-18-0)  [uidentifiserte sjåførvarsler](#page-18-0)*, side 15).

**Hendelsesmelding**: Varsler nødkontaktene dine hvis det registreres en hendelse (*[Hendelsesmelding](#page-18-0)*, side 15).

**Parking Guard**: Gjør at kameraet automatisk kan ta opp video når kjøretøyet ditt er parkert, og lagre en video i Vault (*Parking Guard*, side 12).

## Parking Guard

Parking Guard-funksjonen gjør at kameraet kan ta opp video automatisk når kjøretøyet ditt er parkert. Når du slår av kjøretøyet, går kameraet automatisk i modus for parkeringsplassopptak. Kameraet tar automatisk opp hver gang det registrerer en hendelse, og sender et varsel til smarttelefonen din når kameraet er koblet til et Wi‑Fi nettverk eller et aktivt LTE-abonnement. Du kan konfigurere Parking Guard-innstillinger fra Garmin Drive appen på smarttelefonen.

## <span id="page-16-0"></span>Aktivere eller deaktivere Parking Guard

Velg et alternativ:

- Hvis du vil aktivere Parking Guard-funksjonen, velger du > **Parking Guard** > **Aktiver**.
- Hvis du vil deaktivere Parking Guard-funksjonen, velger du > **Parking Guard** > **Innstillinger** > **Aktiver**.

### Parking Guard-innstillinger

#### Velg > **Parking Guard** > **Innstillinger**.

**Aktiver**: Aktiverer eller deaktiverer Parking Guard-funksjonen.

**Automatisk start**: Angir hvor lenge kjøretøyet må være i ro før kameraet slår på Parking Guard-funksjonen.

**Kollisjonsfølsomhet**: Justerer følsomhetsnivået for hendelsesregistrering mens Parking Guard-funksjonen er aktiv.

**Overvåkingstid**: Angir hvor lenge Parking Guard-funksjonen er aktiv før den slås av.

**Kjør på batteri**: Angir at Parking Guard-funksjonen bruker kamerabatteriet hvis en ekstern strømkilde ikke er tilkoblet.

**MERK:** Hvis du rører kameraet når innstillingen Kjør på batteri er aktivert, kan den slås på uventet når den registrerer bevegelse.

**Ta opp før hendelse**: Angir at enheten skal ta opp i 15 sekunder før hendelser registreres. Du må koble kameraet til en ekstern strømkilde for å bruke dette alternativet.

## Finne kjøretøyet ditt

Før du kan bruke denne funksjonen, må du aktivere Finn kjøretøy-funksjonen i Garmin Drive appen.

Med ditt samtykke kan Garmin Dash Cam trygt lagre og kryptere den siste kjente posisjonen til kjøretøyet ditt. Dette kan være nyttig hvis du glemmer hvor du parkerte, eller hvis du mister kjøretøyet eller enheten.

Gå til Garmin Drive appen på smarttelefonen din, og velg **Finn kjøretøy**.

## Aktivere Finn kjøretøy

- **1** Gå til Garmin Drive appen på smarttelefonen din, velg  $\ddot{\mathbf{Q}}$ , og velg deretter kameranavnet.
- **2** Velg **Finn kjøretøy** > **Jeg godtar**.

## Se videoer og bilder

**MERK:** Enheten viser ikke varsler og slutter å ta opp video mens du viser videoer eller bilder.

- 1 Velg  $\vee$  > Galleri.
- **2** Velg et alternativ:

**MERK:** Ulagrede videoer og Travelapse videoer er ikke tilgjengelige når alternativet for å slette ulagrede umiddelbart er aktivert (*[Kamerainnstillinger](#page-22-0)*, side 19).

- Hvis du vil se videoer du har lagret, velger du **Lagrede videoer**.
- Hvis du vil se parkeringsplassvideoer du har tatt opp, velger du **Parkeringsplassvideoer**.
- Hvis du vil se lagrede bilder, velger du **Bilder**.
- Hvis du vil se Travelapse videoer, velger du **Travelapse**.
- Velg **Ulagrede videoer** for å se nylig videoopptak som ikke er lagret.
- **3** Velg en video eller et bilde.

## <span id="page-17-0"></span>Inneholder videoopptak som ikke er lagret

Du kan vise midlertidige opptak som ikke er lagret i galleriet, og lagre videoklipp fra opptak som ikke er lagret. Denne funksjonen er ikke tilgjengelig når alternativet for å slette ulagrede videoer umiddelbart er aktivert (*[Kamerainnstillinger](#page-22-0)*, side 19).

- **1** Velg > **Galleri** > **Ulagrede videoer**.
- **2** Velg dato og klokkeslett. Den ulagrede videoen for denne tidsrammen begynner å spille.
- **3** Hold nede  $\land$  eller  $\lor$  for å gå bakover eller fremover i videoen. Når du holder inne knappen, går enheten raskere gjennom videoen. Tidsmarkøren vises nederst i venstre hjørne på videoen.
- **4** Når du finner videoopptaket du vil lagre, trykker du på > **Lagre**. Enheten lagrer et videoklipp på 30 sekunder som inkluderer 15 sekunder før og etter det valgte lagringspunktet.

### Slette en video eller et bilde

- Velg > **Slett** > **Ja** mens du ser en video.
- $\cdot$  Velg  $\overline{\mathbf{m}}$  > **Ja** mens du ser et bilde.

### Videoer og bilder på datamaskinen

**MERK:** Noen mediespillere støtter ikke avspilling med høy oppløsning.

Videoer og bilder lagres i DCIM-katalogen på kameraets minnekort. Videoer lagres i HEVC (H.265) MP4 filformat, og bilder lagres i JPG-format. Du kan se og overføre bilder og videoer ved å koble minnekortet eller enheten til datamaskinen din (*Koble kameraet til datamaskinen*, side 14). Gå til [garmin.com/dashcamvideos](http://garmin.com/dashcamvideos) for å få mer informasjon.

Videoene og bildene sorteres i flere mapper.

**MERK:** Ulagrede videoer og Travelapse videoer er ikke tilgjengelige når alternativet for å slette ulagrede umiddelbart er aktivert (*[Kamerainnstillinger](#page-22-0)*, side 19).

**100EVENT**: Inneholder videoer som ble lagret automatisk da enheten registrerte en hendelse.

**101PHOTO**: Inneholder bilder.

**102SAVED**: Inneholder videoer som er lagret manuelt av brukeren.

**103PARKM**: Inneholder videoer som er lagret mens kjøretøyet har vært parkert.

**104TLPSE**: Inneholder Travelapse videoer.

**105UNSVD**: Inneholder ulagrede videoopptak. Enheten overskriver den eldste ulagrede videoen når lagringsplassen for ulagrede videoer er full.

#### Koble kameraet til datamaskinen

Du kan koble kameraet til datamaskinen for å installere programvareoppdateringer eller overføre videoer og bilder til datamaskinen. Du bør koble til datamaskinen med den korte mikro-USB-datakabelen på 1,5 m (5 fot) som følger med enheten.

**MERK:** Den lange strømkabelen som følger med enheten, er bare ment for strøm og kan ikke brukes til å koble til datamaskinen.

- **1** Koble den minste enden av datakabelen til mikro-USB-porten på kameraet.
- **2** Koble den største enden av datakabelen til en USB-port på datamaskinen.

Avhengig av operativsystemet på datamaskinen vises enheten enten som en flyttbar stasjon, eller som et flyttbart volum på datamaskinen.

## Funksjoner og varsler om førerbevissthet

<span id="page-18-0"></span>Kameraet har funksjoner som bidrar til at du er mer oppmerksom når du kjører, selv når du kjører i områder du kjenner godt. Enheten spiller av en hørbar tone eller melding og viser informasjon for hvert varsel. Du kan aktivere eller deaktivere den hørbare tonen for noen typer førervarsler.

**Varsling om frontkollisjon**: Enheten varsler deg når den oppdager at du er for nærme kjøretøyet foran deg.

**Kjørefeltsadvarsel**: Enheten varsler deg når den oppdager at du kanskje krysser veistriper.

**Startvarsel**: Startvarselet spiller av en tone og viser et varsel når stillestående trafikk begynner å bevege seg.

**Fotobokser for fart**: Enheten spiller av en tone og viser fartsgrensen og avstanden til fotoboksen.

**Fotobokser ved trafikklys**: Enheten spiller av en tone og viser avstanden til fotoboksen.

## Aktivere uidentifiserte sjåførvarsler

Garmin Dash Cam kjøreopptakeren kan sende et varsel til smarttelefonen din hvis kjøretøyet beveger på seg uten telefonen din i nærheten.

#### **FORSIKTIG**

Kameraet ditt må ha et aktivt LTE-abonnement for å kunne bruke denne funksjonen. Denne funksjonen er en tilleggsfunksjon, og den skal ikke brukes som den eneste måten å overvåke eller sikre kjøretøyet ditt på.

- **1** Gå til Garmin Drive appen på smarttelefonen din, velg  $\ddot{\bullet}$ , og velg deretter kameranavnet.
- **2** Velg **Uidentifiserte sjåførvarsler**.

### Hendelsesmelding

#### **ADVARSEL**

Enheten tillater at du sender posisjonen din til en nødkontakt. Dette er en tilleggsfunksjon, og den skal ikke brukes som eneste måte å tilkalle nødhjelp på. Garmin Drive appen kontakter ikke nødtjenester på dine vegne.

#### **FORSIKTIG**

Hvis du vil bruke denne funksjonen, må kameraet være koblet til et aktivt LTE-abonnement, du må angi nødkontakter i Garmin Drive appen på smarttelefonen, og du må aktivere hendelsesregistrering i Garmin Drive appen på smarttelefonen. Denne funksjonen er en tilleggsfunksjon, og den skal ikke brukes som den eneste måten å overvåke eller sikre kjøretøyet ditt på.

Garmin Dash Cam kjøreopptakeren bruker innebygde sensorer til å registrere en mulig kjøretøyhendelse og sender en automatisk tekstmelding til nødkontaktene dine. Dette kan være nyttig hvis du ikke er i stand til å ringe eller sende en melding i en nødssituasjon.

#### Aktivere hendelsesmeldinger

- **1** Gå til Garmin Drive appen på smarttelefonen din, velg  $\ddot{\bullet}$ , og velg deretter kameranavnet.
- **2** Velg **Hendelsesmelding**.

#### Legge til en nødkontakt

- 1 Åpne Garmin Drive appen på smarttelefonen din, og velg  $\bullet$  > **Nødhjelp** > **Legg til nødkontakt**.
- **2** Følg instruksjonene på skjermen.

## <span id="page-19-0"></span>Varslingssystem for frontkollisjoner

#### **ADVARSEL**

Varslingssystemet for frontkollisjoner (FCWS) er en funksjon som bare er til opplysning. Det erstatter ikke ansvaret ditt for å holde øye med alle vei- og føreforhold, følge alle trafikkregler og alltid bruke sunn fornuft ved kjøring. Varslingssystemet for frontkollisjoner bruker kameraet for å kunne varsle deg om møtende kjøretøy, og kan derfor ha begrenset funksjonalitet i forhold med dårlig sikt. Du finner mer informasjon på [garmin.com](http://garmin.com/warnings) [/warnings.](http://garmin.com/warnings)

**MERK:** Denne funksjonen er ikke tilgjengelig i alle områder eller på alle enhetsmodeller.

Varslingssystemet for frontkollisjon varsler deg når enheten oppdager at du er for nærme kjøretøyet foran deg. Enheten finner kjøretøyets hastighet ved hjelp av GPS og beregner trygg avstand avhengig av hvor fort du kjører. VFF-funksjonen aktiveres automatisk når hastigheten din er over 48 km/t (30 mph).

Når enheten oppdager at du er for nærme kjøretøyet foran deg, spiller den av et lydvarsel og en advarsel vises på skjermen.

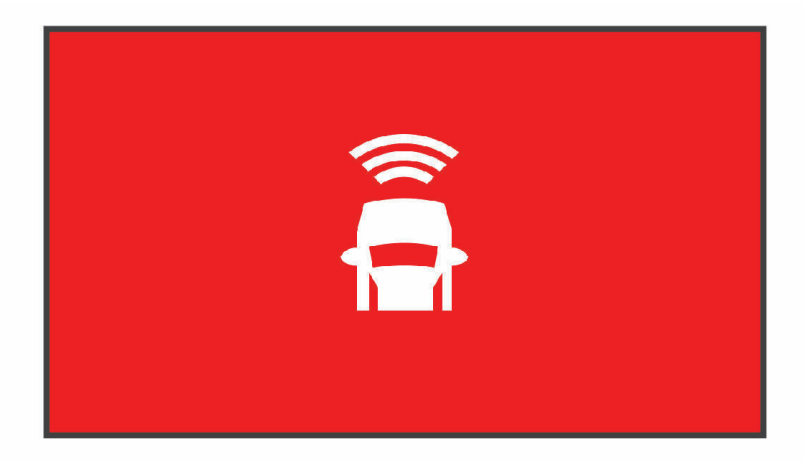

#### Ytelsestips for varslingssystemet for frontkollisjon

Flere faktorer påvirker ytelsen til varslingssystemet for frontkollisjon. Noen forhold kan hindre varslingssystemet for frontkollisjon i å oppdage kjøretøyet foran deg.

- Varslingssystemet for frontkollisjon aktiveres bare når hastigheten er over 50 km/t (30 mph).
- Varslingssystemet for frontkollisjon oppdager kanskje ikke kjøretøyet foran deg når kameraets utsikt til kjøretøyet skjules av regn, tåke, snø, sol, frontlys eller mørke.
- Varslingssystemet for frontkollisjon fungerer kanskje ikke på riktig måte hvis kameraet ikke er justert riktig (*[Plassere kameraet](#page-8-0)*, side 5).
- Varslingssystemet for frontkollisjon oppdager kanskje ikke kjøretøy som er mer enn 40 m (130 fot) unna, eller som er nærmere enn 5 m (16 fot).
- Varslingssystemet for frontkollisjon fungerer kanskje ikke hvis innstillingen for kameraplassering ikke angir den riktige høyden på kjøretøyet eller plasseringen av enheten i kjøretøyet (*[Plassere kameraet](#page-8-0)*, side 5).

## <span id="page-20-0"></span>Varselssystem for kjørefelt

#### **ADVARSEL**

Varslingssystemet for kjørefelt (LDWS) er en funksjon som bare er til opplysning. Det erstatter ikke ansvaret ditt for å holde øye med alle vei- og føreforhold, følge alle trafikkregler og alltid bruke sunn fornuft ved kjøring. Varslingssystemet for kjørefelt bruker kameraet for å kunne varsle deg om kjørefeltmarkeringer, og kan derfor ha begrenset funksjonalitet i forhold med dårlig sikt. Du finner mer informasjon på [garmin.com/warnings](http://garmin.com/warnings).

Varselssystemet for kjørefelt varsler deg når enheten oppdager at du kanskje krysser veistriper. Enheten varsler deg for eksempel hvis du krysser kantlinjer. VFK-funksjonen varsler deg bare når hastigheten er over 64 km/t (40 mph). Varselet vises på venstre eller høyre på skjermen, avhengig av hvilken stripe du krysset.

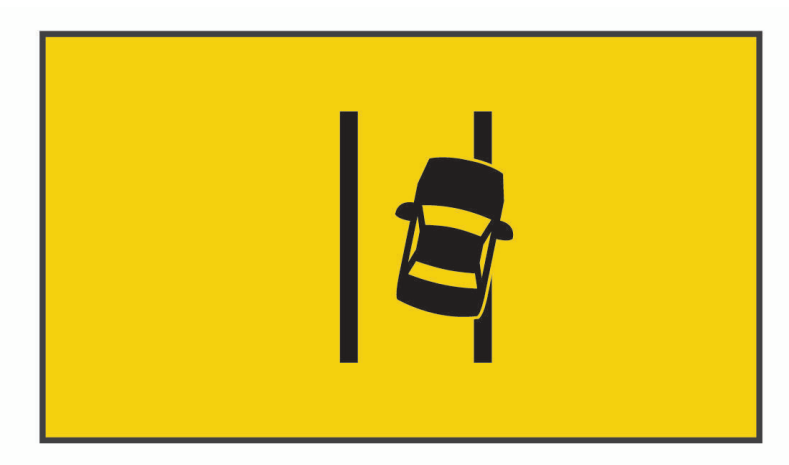

**MERK:** Bruk alternativet Kameraplassering til å angi hvor enheten er plassert i kjøretøyet, slik at varselssystemet for kjørefelt skal fungere best mulig.

#### Ytelsestips for varselssystemet for kjørefelt

Flere faktorer påvirker ytelsen til varslingssystemet for kjørefelt. Noen forhold kan hindre varslingssystemet for kjørefelt i å oppdage at du kjører utenfor kjørefeltet.

- Varslingssystemet for kjørefelt varsler deg bare når hastigheten er over 65 km/t (40 mph).
- Varslingssystemet for kjørefelt fungerer kanskje ikke på riktig måte hvis kameraet ikke er justert riktig.
- Varslingssystemet for kjørefelt fungerer kanskje ikke hvis innstillingen for kameraplassering ikke angir den riktige høyden på kjøretøyet eller plasseringen av enheten i kjøretøyet (*[Plassere kameraet](#page-8-0)*, side 5).
- Varslingssystemet for kjørefelt krever en åpen og kontinuerlig utsikt til veistripene.
	- Kjøring utenfor kjørefeltet oppdages kanskje ikke hvis veistripene skjules av regn, tåke, snø, store skygger, sol eller frontlys, veiarbeider eller andre visuelle hindringer.
	- Kjøring utenfor kjørefelt oppdages kanskje ikke hvis veistripene er feiljustert, mangler eller er slitt.
- Varslingssystemet for kjørefelt oppdager kanskje ikke kjøring utenfor kjørefelt på veldig brede, smale eller svingete veier.

## <span id="page-21-0"></span>**Startvarsel**

Startvarselet spiller av en tone og viser et varsel når stillestående trafikk foran kjøretøyet begynner å bevege seg. Dette varselet vises bare når kjøretøyet foran deg har flyttet seg en betydelig distanse og kjøretøyet ditt har forblitt i ro. Dette kan være nyttig ved trafikklys eller trafikkorker. Funksjonen tar i bruk dashbordkameraet for å registrere kjøretøy som har stoppet eller er i bevegelse, og krever klar sikt til veien.

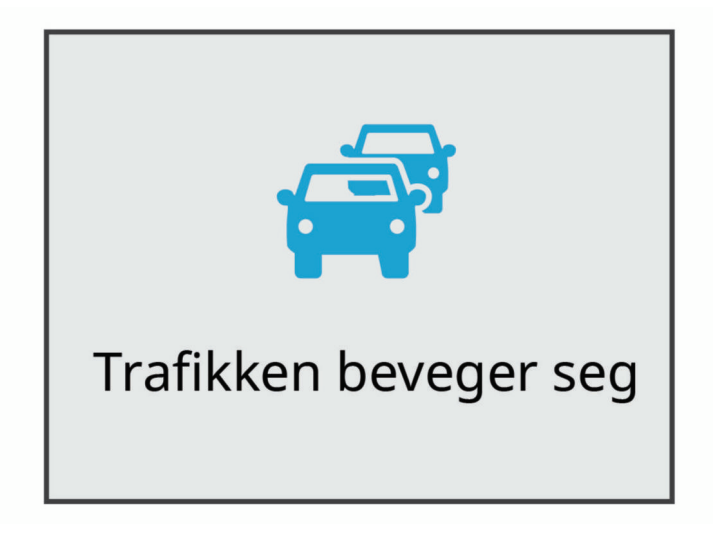

## Fotobokser for farts- og rødlyskontroll

#### *LES DETTE*

Garmin er ikke ansvarlig for nøyaktigheten til eller konsekvensene av å bruke en database med fotobokser for rødt lys eller hastighet.

**MERK:** Denne funksjonen er ikke tilgjengelig i alle områder eller for alle produktmodeller.

Informasjon om fotobokser for farts- og rødlyskontroll er tilgjengelig i enkelte områder for noen produktmodeller. Enheten varsler deg når du nærmer deg en rapportert fotoboks for farts- eller rødlyskontroll.

• Du kan bruke Garmin Express™ programvaren ([garmin.com/express](http://garmin.com/express)) eller Garmin Drive appen for å oppdatere kameradatabasen som er lagret på enheten. Du bør oppdatere enheten regelmessig for å motta oppdatert fotoboksinformasjon.

## **Talekontroll**

Med talekontrollfunksjonen kan du kontrollere kameraet ved å si ord og kommandoer.

**MERK:** Talekontrollfunksjonen er ikke tilgjengelig for alle språk. Du kan bruke denne funksjonen selv om grensesnittet er satt til et annet språk, men du må si kommandoene på engelsk.

### Kontrollere kameraet med talekommandoer

- **1** Si **OK, Garmin** for å aktivere funksjonen for talekontroll.
	- Kameraet spiller av en lyd og begynner å lytte etter kommandoer.
- **2** Si en kommando:
	- Hvis du vil lagre en video, sier du **Save Video**.
	- Hvis du vil ta et stillbilde, sier du **Take a Picture**.
	- Hvis du vil ta opp lyd sammen med videoen, sier du **Record Audio**.
	- Hvis vil ta opp video uten lyd, sier du **Stop Audio**.
	- Hvis du vil starte Travelapse opptak, sier du **Start Travelapse**.
	- Hvis du vil stoppe Travelapse opptak, sier du **Stop Travelapse**.

Kameraet spiller av en lyd når den gjenkjenner kommandoen din.

## <span id="page-22-0"></span>Slå talekontroll av eller på

Velg > **Talekontroll** > **Innstillinger** > **Deaktiver**.

## Tips for talekontroll

- Snakk med normal stemme, vendt mot enheten.
- Reduser bakgrunnsstøy for å øke nøyaktigheten til talegjenkjenning.
- Si aktiveringsordet før hver kommando. Standard aktiveringsord er **OK, Garmin**.
- Lytt etter en lyd som bekrefter at kameraet gjenkjente en kommando.
- Endre aktiveringsordet hvis du har mer enn en Garmin enhet med talekontrollfunksjoner (*Endre aktiveringsordet*, side 19).

## Endre aktiveringsordet

Som standard blir talekontrollen for dashbordkameraet aktivert når du sier OK, Garmin. Du kan endre aktiveringsordet når som helst. Dette kan være nyttig hvis du har mer enn en Garmin enhet med talekontrollfunksjoner.

- **1** Velg > **Talekontroll** > **Innstillinger** > **Aktiveringsord**.
- **2** Velg et aktiveringsord.

## Innstillinger

## Kamerainnstillinger

Velg > **Innstillinger** > **Kamera**.

**Oppløsning**: Justerer videooppløsningen.

**Hendelsesregistrering**: Slår hendelsesregistrering av og på og konfigurerer alternativer for hendelsesregistreringsfølsomhet (*[Hendelsesregistrering](#page-14-0)*, side 11).

**Ta opp lyd**: Slår lydopptak av og på (*[Slå lydopptak av eller på](#page-14-0)*, side 11).

**Dataoverlegg**: Justerer hvilke data som vises på videoer og bilder.

**Ulagrede videoer**: Bestemmer når enheten sletter ulagrede videoopptak. Når alternativet **Slett når enheten er full** er valgt, sletter enheten de eldste ulagrede videoene når minnekortet er fullt. Når alternativet **Slett umiddelbart** er valgt, sletter enheten kontinuerlig ulagrede videoer som er mer enn tre minutter gamle, og alle ulagrede videoer hver gang den slås av. Dette er nyttig for å beskytte personvernopplysninger. Når alternativet Slett umiddelbart er valgt, kan du ikke ta opp Travelapse videoer eller vise ulagrede videoer i galleriet.

**Eksponeringsverdi**: Angir lyseksponeringsverdien i videoer og bilder.

**Formater kort**: Formaterer minnekortet og sletter alle videoer, bilder og data på kortet.

#### <span id="page-23-0"></span>Innstillinger for videooppløsning

Du kan angi oppløsning, bilder per sekund (BPS) og alternativet HDR (High Dynamic Range) for video som tas opp med kameraet.

Oppløsning er bredden og høyden på videoen i piksler. BPS er antallet videobilder som tas opp per sekund. HDR kombinerer flere eksponeringsnivåer for hvert videobilde og kan forbedre kvaliteten ved høy kontrast og dårlige lysforhold. Innstillinger med høyere oppløsning eller BPS krever mer plass på minnekortet.

Det er ikke alle innstillinger som støttes for alle produktmodeller.

#### Velg **Innstillinger** > **Kamera** > **Oppløsning**.

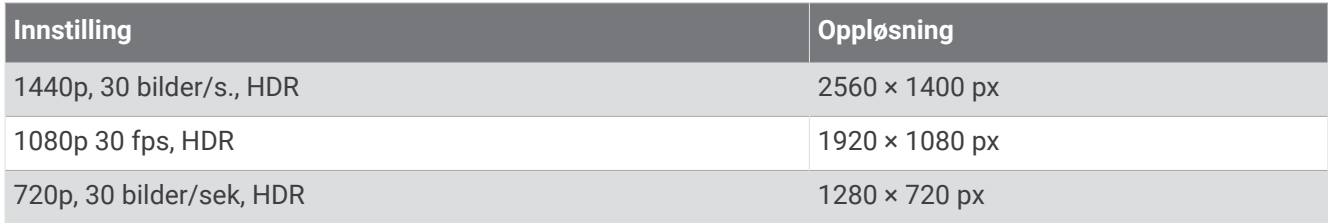

### Innstillinger for kjørehjelp

#### Velg > **Innstillinger** > **Kjørehjelp**.

**Kameraplassering**: Her kan du angi hvor i kjøretøyet enheten er plassert (*[Plassere kameraet](#page-8-0)*, side 5).

**Frontkollisjon**: Justerer følsomheten til varslingssystem for frontkollisjoner.

**Startvarsel**: Slår på eller av visning av og lyder for startvarsler når trafikken begynner å bevege seg (*[Startvarsel](#page-21-0)*, [side 18](#page-21-0)).

**Avvik fra kjørefelt**: Justerer innstillingene for kjørefeltsadvarsler (*[Varselssystem for kjørefelt](#page-20-0)*, side 17). **Varsling av nærhetspunkter**: Justerer lydvarsler for nærhetspunkter.

#### Innstillinger for meldinger og personvern

Velg > **Innstillinger** > **Meldinger og personvern**.

**Hendelsesmelding**: Varsler nødkontaktene dine hvis det registreres en hendelse.

**Uidentifiserte sjåførvarsler**: Varsler deg når kjøretøyet ditt beveger seg uten telefonen din i nærheten.

**Finn kjøretøy**: Lagrer kjøretøyets sist kjente posisjon i Garmin Drive appen.

**MERK:** Før du kan bruke denne funksjonen, må du aktivere den i Garmin Drive appen.

### **Systeminnstillinger**

Velg > **Innstillinger** > **System**.

**Volum**: Justerer volumet på kameravarsler og videoavspilling.

**Lagrer videotone**: Slår tonen som spilles av når en video lagres, av og på.

- **Lysstyrke**: Justerer lysstyrken på søkerskjermen. Hvis du velger alternativet Automatisk lysstyrke, justerer enheten lysstyrken på skjermen automatisk, basert på lyset i omgivelsene.
- **Fargemodus**: Gjør det mulig å velge dag- eller nattfargemodus. Hvis du velger Automatisk-alternativet, veksler enheten automatisk mellom dag- eller nattfarger basert på klokkeslettet.
- **Tidsavbrudd for skjerm**: Lar deg stille inn om skjermen skal være på så lenge kameraet forsynes med strøm, eller om den skal slå seg av etter ett minutts inaktivitet. Kameraet fortsetter å ta opp mens skjermen er avslått, og LED-opptakslampen lyser rødt for å indikere at enheten tar opp.
- **Oppsett**: Brukes til å angi måleenheter, dato/klokkeslett og språk samt å gjenopprette disse til standardverdiene.
- **Om**: Viser kameranavnet, versjonsnummeret til programvaren, enhetens ID-nummer og informasjon om flere andre programvarefunksjoner.

**Forskrifter**: Viser forskrifts- og samsvarsinformasjon.

#### <span id="page-24-0"></span>Enhetskonfigurasjon

#### Velg > **Innstillinger** > **System** > **Oppsett**.

**Enheter**: Angir måleenheten som brukes for avstander.

**Tid**: Angir klokkeslettet og formatet for tidsstempelet.

**Språk**: Angir all tekst på skjermen til språket som er valgt.

**Nullstill**: Tilbakestiller alle innstillingene til fabrikkinnstillingene og kobler kameraet fra Garmin Drive appen. Dette alternativet sletter ikke bilder og videoer som har blitt tatt opp. Hvis du vil slette alle bilder og videoer på minnekortet, kan du formatere minnekortet (*[Formatere minnekortet](#page-5-0)*, side 2).

## Informasjon om enheten

## Rengjøre kameralinsen

#### *LES DETTE*

Unngå kjemiske rengjøringsmidler og løsemidler som kan skade plastdeler.

Du bør rengjøre kameraets objektiv regelmessig for å opprettholde kvaliteten på opptakene.

- **1** Tørk av objektivet med en klut som ikke skraper, og fukt kluten med isopropylalkohol om nødvendig.
- **2** La objektivet lufttørke.

#### Produktoppdateringer

Installer Garmin Express [\(www.garmin.com/express\)](http://www.garmin.com/express) på datamaskinen. Åpne Garmin Drive appen på telefonen. Appen gir Garmin enheter enkel tilgang til disse tjenestene:

- Programvareoppdateringer
- Dataopplastinger til Garmin Connect™
- Produktregistrering
- LTE- og Vault-abonnementsoppsett

#### Oppdatere enheten ved hielp av Garmin Drive appen

Garmin Drive appen varsler deg når en programvareoppdatering eller en databaseoppdatering for fotoboks er tilgjengelig for enheten.

- **1** Gå til Garmin Drive appen og velg **Installer nå**. Programvareoppdateringen er sendt til enheten. Du blir varslet når overføringen er fullført.
- **2** Koble enheten fra strøm til den slås av.
- **3** Koble enheten til strøm.

Enheten installerer programvareoppdateringen. **MERK:** Opptak tas ikke opp mens programvaren oppdateres.

#### Konfigurere Garmin Express

- **1** Koble enheten til datamaskinen med en USB-kabel.
- **2** Gå til [garmin.com/express.](http://garmin.com/express)
- **3** Følg instruksjonene på skjermen.

#### Garmin støttesenter

Gå til [support.garmin.com](http://support.garmin.com) for å få hjelp og informasjon, f.eks. produktveiledninger, svar på vanlige spørsmål, videoer og kundestøtte.

## <span id="page-25-0"></span>Vise informasjon om forskrifter og samsvar fra den elektroniske etiketten

- **1** Gå til innstillingsmenyen og bla helt ned i menyen.
- **2** Velg **System**.
- **3** Velg **Forskrifter**.

## Starte enheten på nytt

Du kan starte enheten på nytt hvis den slutter å fungere. Hold av/på-tasten inne i 12 sekunder.

### Spesifikasjoner

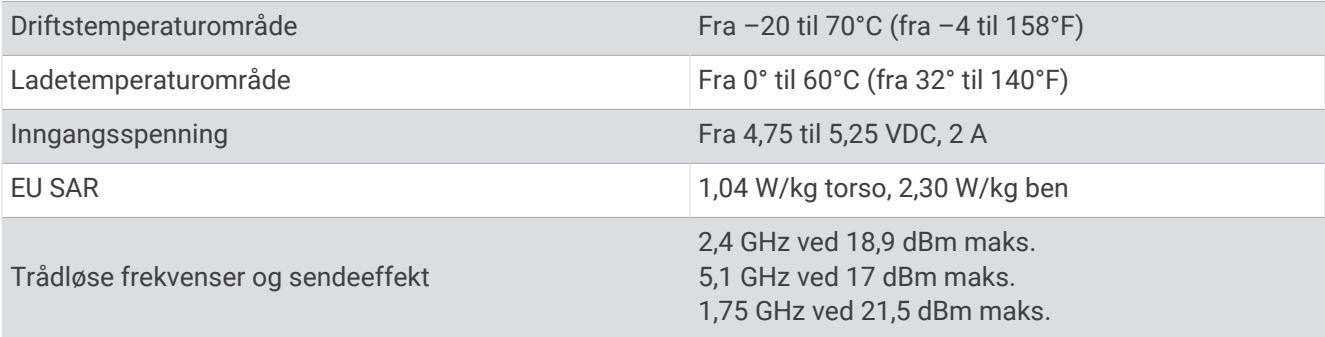

**MERK:** Båndet på 5150–5250 MHz er bare til innendørs bruk i Canada.

## Minnekortspesifikasjoner

Kameraet må ha et minnekort med disse spesifikasjonene. Gå til [garmin.com/dashcamcards](http://www.garmin.com/dashcamcards) for å se en liste over anbefalte minnekort.

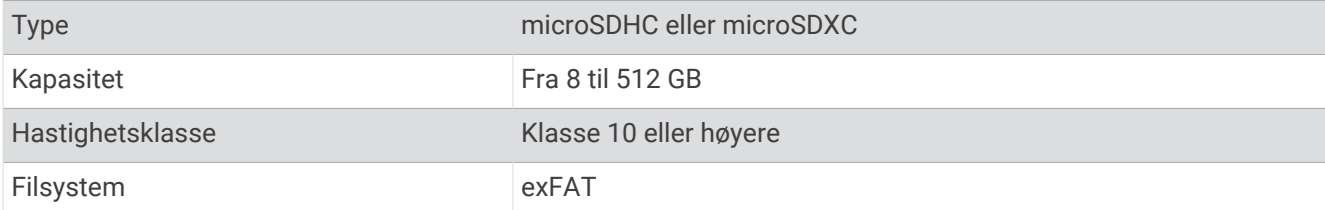

## **Tillegg**

## Kabel for konstant strømkilde

Constant Power Cable er en adapter på 12 V som alltid er på, og som kobles til OBD II-porten i kjøretøyet ditt. Enheten kan forsyne opptil to dashbordkameraer med strøm for en angitt tid etter at du har slått av kjøretøyet. Hvis du vil ha mer informasjon eller kjøpe en Constant Power Cable, kan du gå til [garmin.com](http://www.garmin.com).

#### Komme i gang

#### **ADVARSEL**

Når du installerer enheten i et kjøretøy, må du installere den på en sikker måte, slik at den ikke er til hinder for betjeningskontrollene i kjøretøyet, for eksempel pedalene, eller føttene til føreren. Hvis den er til hinder for betjeningskontrollene eller føttene, kan det føre til ulykke, som igjen kan føre til personskade eller død.

#### **FORSIKTIG**

Se kjøretøyets garantibetingelser eller brukerinstruksjoner for å finne ut hvorvidt en OBD II-kontakt kan ugyldiggjøre eller endre garantien for kjøretøyet. Garmin er ikke ansvarlig for kostnader eller utgifter som gjelder reparasjon av kjøretøyet eller ugyldiggjorte garantier.

Hvis du opplever endringer i ytelsen til motoren etter at du har koblet til enheten, må du koble den fra umiddelbart og kontakte Garmin produktstøtte. Ikke bruk enheten hvis det påvirker ytelsen til motoren eller akselerasjonen for akkurat ditt bilmerke eller din modell.

#### Installere enheten

- **1** Angi tidsbryter (*[Tidsbryter](#page-27-0)*, side 24).
- **2** Koble enheten til OBD II-porten i kjøretøyet ditt.

Vanligvis finner du OBD II-porten under dashbordet på førersiden av kjøretøyet. OBD II-portplasseringen kan variere avhengig av merket og modellen til kjøretøyet. Hvis du vil ha mer informasjon, kan du se i kjøretøyets brukerveiledning.

**3** Fjern beskyttelsesfolien fra et gjenlukkbart feste, og trykk festet ned på USB-portenden av enheten i 10 sekunder.

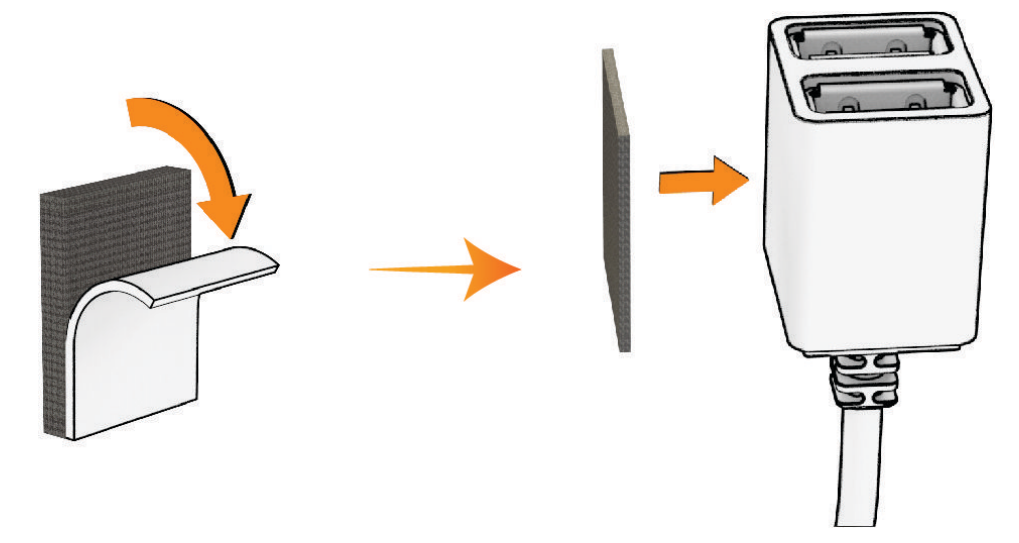

- **4** Rengjør kjøretøyets monteringsoverflate med en lofri klut og vann eller alkohol.
- **5** La overflaten tørke helt.
- **6** Fjern beskyttelsesfolien på det andre gjenlukkbare festet, og trykk det ned på kjøretøyets monteringsoverflate i 10 sekunder.

<span id="page-27-0"></span>**7** Trykk det gjenlukkbare festet på enheten mot det gjenlukkbare festet på monteringsoverflaten for å feste enheten til monteringsstedet.

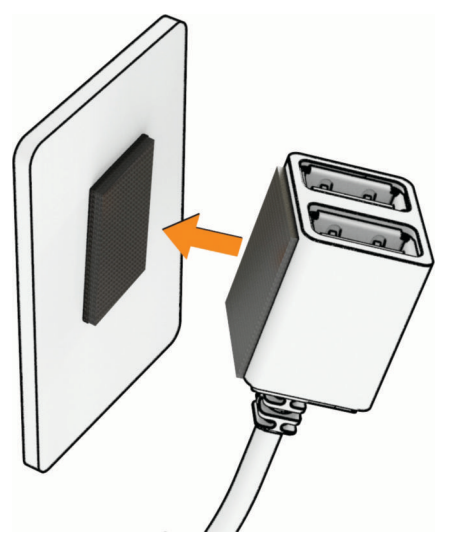

**8** Koble USB-strømkabelen fra Garmin Dash Cam enheten til en USB-port på Constant Power Cable-enheten.

#### **Tidsbryter**

Tidsbryteren  $\Omega$  angir tiden enheten fortsetter å forsyne strøm etter at du har forlatt kjøretøyet. Enheten forsyner strøm igjen når den oppdager bevegelse, eller når du setter deg inn i og starter kjøretøyet igjen.

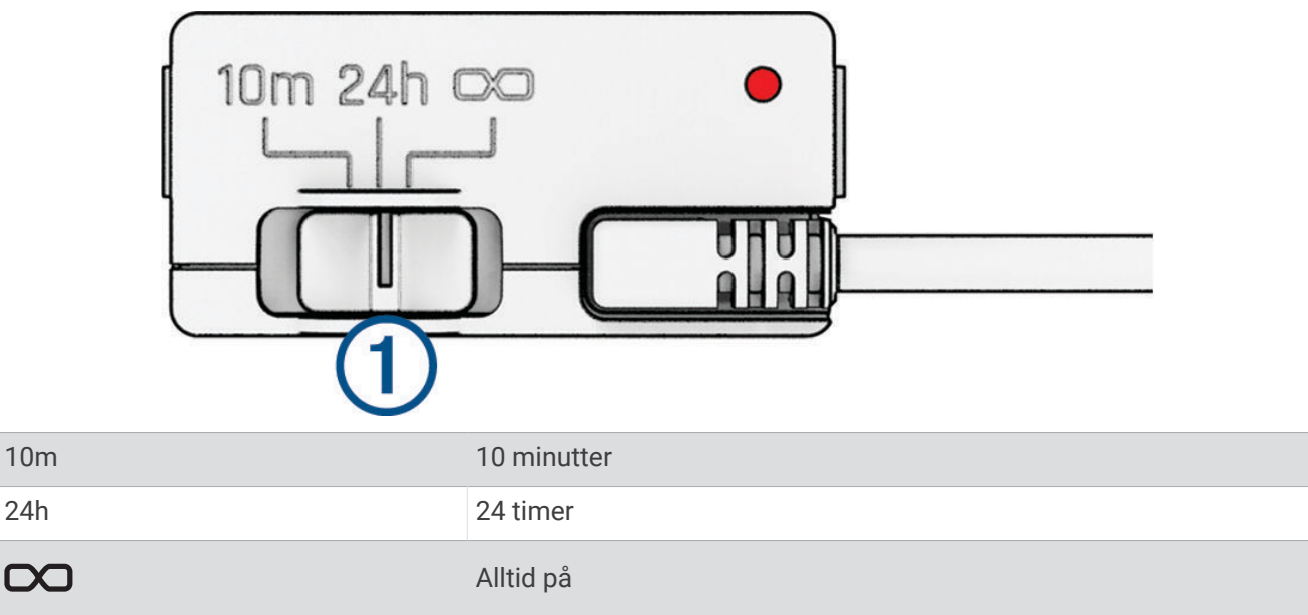

Hvis du vil at enheten skal forbli avslått når du setter deg i kjøretøyet igjen, velger du alternativet 10m. Hvis du vil at enheten skal være på kontinuerlig mens kjøretøyet er parkert, velger du alternativet 24h eller  $\infty$ .

#### <span id="page-28-0"></span>LED-statuslampe

Statuslampen angir enhetsstatusen.

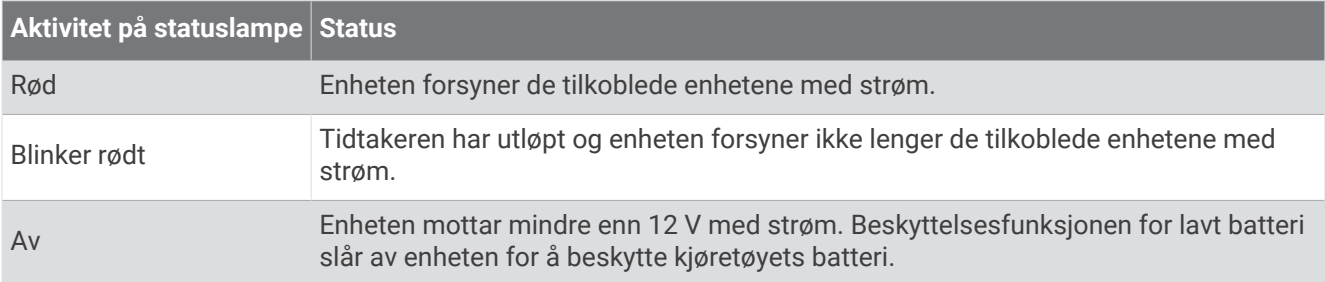

#### Spesifikasjoner

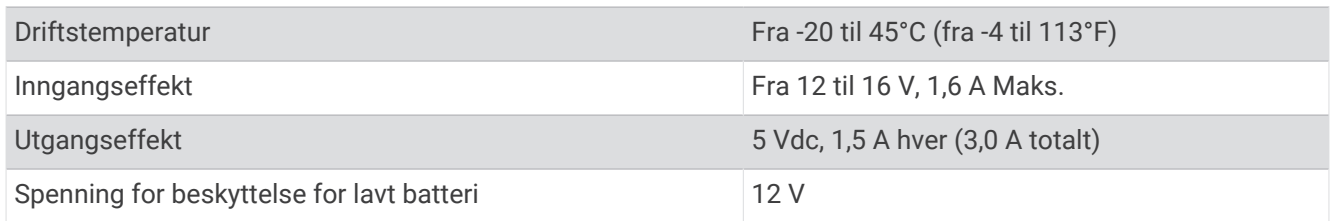

## Parkeringsmoduskabel

Parkeringsmoduskabeltilbehøret kobler kameraet til kontinuerlig strøm og lar kameraet ta opp video mens kjøretøyet er parkert og avslått.

Gå til [garmin.com](http://www.garmin.com) hvis du vil ha mer informasjon eller kjøpe en parkeringsmoduskabel.

#### Ledningsdiagram for parkeringsmoduskabelen

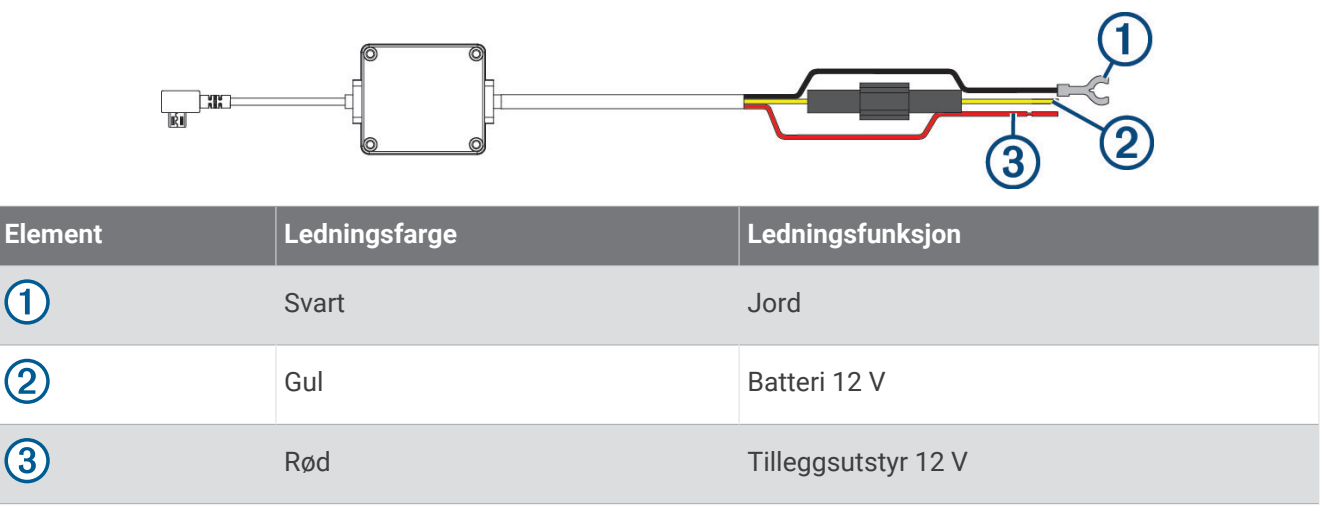

#### <span id="page-29-0"></span>Koble parkeringsmoduskabelen (tilleggsutstyr) til strøm

#### **FORSIKTIG**

Garmin anbefaler på det sterkeste at enheten installeres av en erfaren installatør som har den nødvendige kunnskapen om elektriske systemer. Feil kabling av strømkabelen kan føre til skade på kjøretøyet eller batteriet og føre til personskade.

- **1** Parkeringsmoduskabelen (tilleggsutstyr) må føres i kjøretøyet slik at det kan kobles til en konstant strømkilde, en tenningsbryter og en jordingsforbindelse.
- **2** Koble **BATT**-ledningen til en konstant strømkilde.
- **3** Koble **ACC**-ledningen til en tenningsbryter.
- **4** Koble **GND**-ledningen til udekket metall på kjøretøyets chassis ved hjelp av en eksisterende bolt eller skrue.
- **5** Koble parkeringsmoduskabelen (tilleggsutstyr) til USB-porten på kameraet.

## Feilsøking

### Kameraet føles varmt under bruk

Garmin kameraene er utformet for et kjøretøymiljø. Det er normalt og forventes at produktene blir varme men fortsatt er trygge for bruk i varme klimaer med full soleksponering. Temperaturen på selve enheten kan overskride enhetens angitte maksimale driftstemperatur, men den er fortsatt trygg å bruke. Følg alltid instruksjonene for bruk og vedlikehold av enheten i produkthåndboken.

## Minnekortet er forringet og må byttes ut

Alle microSD® minnekort blir utslitt hvis de overskrives mange ganger. Regelmessig formatering av kortet kan forlenge levetiden og forbedre ytelsen. Siden dashbordkameraet tar opp kontinuerlig, må du kanskje bytte ut minnekortet regelmessig (*[Installere et minnekort](#page-5-0)*, side 2). Enheten oppdager feil på minnekortet automatisk, og varsler deg når det er på tide å formatere eller bytte ut minnekortet.

Du kan gjøre følgende for å forlenge minnekortets levetid.

- Formater minnekortet minst én gang hver sjette måned (*[Formatere minnekortet](#page-5-0)*, side 2).
- Hvis enheten viser et varsel om feil på minnekortet, prøver du først å formatere minnekortet (*[Formatere](#page-5-0) [minnekortet](#page-5-0)*, side 2). Deretter bytter du ut minnekortet om nødvendig (*[Installere et minnekort](#page-5-0)*, side 2).
- Slå av enheten, eller kontroller at **Parking Guard**-funksjonen er aktivert når kjøretøyet ikke er i bruk. Hvis enheten ikke er koblet til et strømuttak med tenningsbryter, bør du slå av enheten når du ikke bruker kjøretøyet, slik at dashbordkameraet ikke tar opp unødvendige opptak.
- Bruk et minnekort med høyere lagringskapasitet. Siden minnekort med høyere kapasitet sjeldnere blir overskrevet, varer de vanligvis lenger.
- Bruk et minnekort av høy kvalitet med hastighetsklasse 10 eller høyere.
- Kjøp et ekstra minnekort fra en produsent kjent for høy kvalitet og en forhandler med godt rykte.

## Opptakene er uklare

- Rengjør kameraobjektivet (*[Rengjøre kameralinsen](#page-24-0)*, side 21).
- Rengjør frontruten foran kameraet.
- Kontroller at området på frontruten som er foran kameraet, blir rengjort av vindusviskerne, og flytt enheten hvis det kreves.

## <span id="page-30-0"></span>Opptakene hakker eller er ufullstendige

- Du kan få det beste ut av kameraet og videoene ved å bruke et minnekort av høy kvalitet med hastighetsklasse 10 eller høyere. Gå til [garmin.com/dashcamcards](http://www.garmin.com/dashcamcards) for å se en liste over anbefalte minnekort. Et tregere minnekort tar kanskje ikke opp video raskt nok.
- Hvis du viser videoer på smarttelefonen ved hjelp av en trådløs tilkobling til kameraet, kan du prøve å vise videoene på et annet sted med mindre trådløs interferens eller prøve å overføre videoene til smarttelefonen (*[Redigere og eksportere en video](#page-12-0)*, side 9).
- Overfør viktige opptak til en datamaskin eller smarttelefon, og formater minnekortet (*[Formatere minnekortet](#page-5-0)*, [side 2\)](#page-5-0).
- Hvis enheten viser et varsel om feil på minnekortet, prøver du først å formatere minnekortet (*[Formatere](#page-5-0) [minnekortet](#page-5-0)*, side 2). Deretter bytter du ut minnekortet om nødvendig (*[Installere et minnekort](#page-5-0)*, side 2).
- Oppdater enheten for å få den nyeste programvaren (*[Produktoppdateringer](#page-24-0)*, side 21).